# 6 Point

# **土木専用オブジェクトを徹底攻略!**

平面・縦断・横断の各発注図、2D 図面から全体の骨組みが確認できたら、そのまま 3D モデルの 構築に利用しちゃいましょう!『規制図作りたいだけだし、発注図って言われても・・・』 もちろんフリ ーハンドでありながら幅や勾配などの数値入力も可能。使い方はお客様次第です!

# **6-1 専用・汎用オブジェクト結局違いはどこにある?**

『専用オブジェクトとか汎用オブジェクトって言われても、結局なんだかよくわからない。何ができて何ができないの?』 実はあまり違いを意識する必要はないんです。「専用で表現できないものを汎用で」 このキーワードを念頭に、できるでき ないを再認識しましょう!

# ■ **専用・汎用それぞれのメリット・デメリット**

専用は、基本的にデータを数値パラメータで保持しています。汎用は、柱体など一部パラメータを保持したものを除き、 幾何形状をそのまま保持しています。その結果、それぞれ以下のようなメリットがあり、逆がそのデメリットとなります。

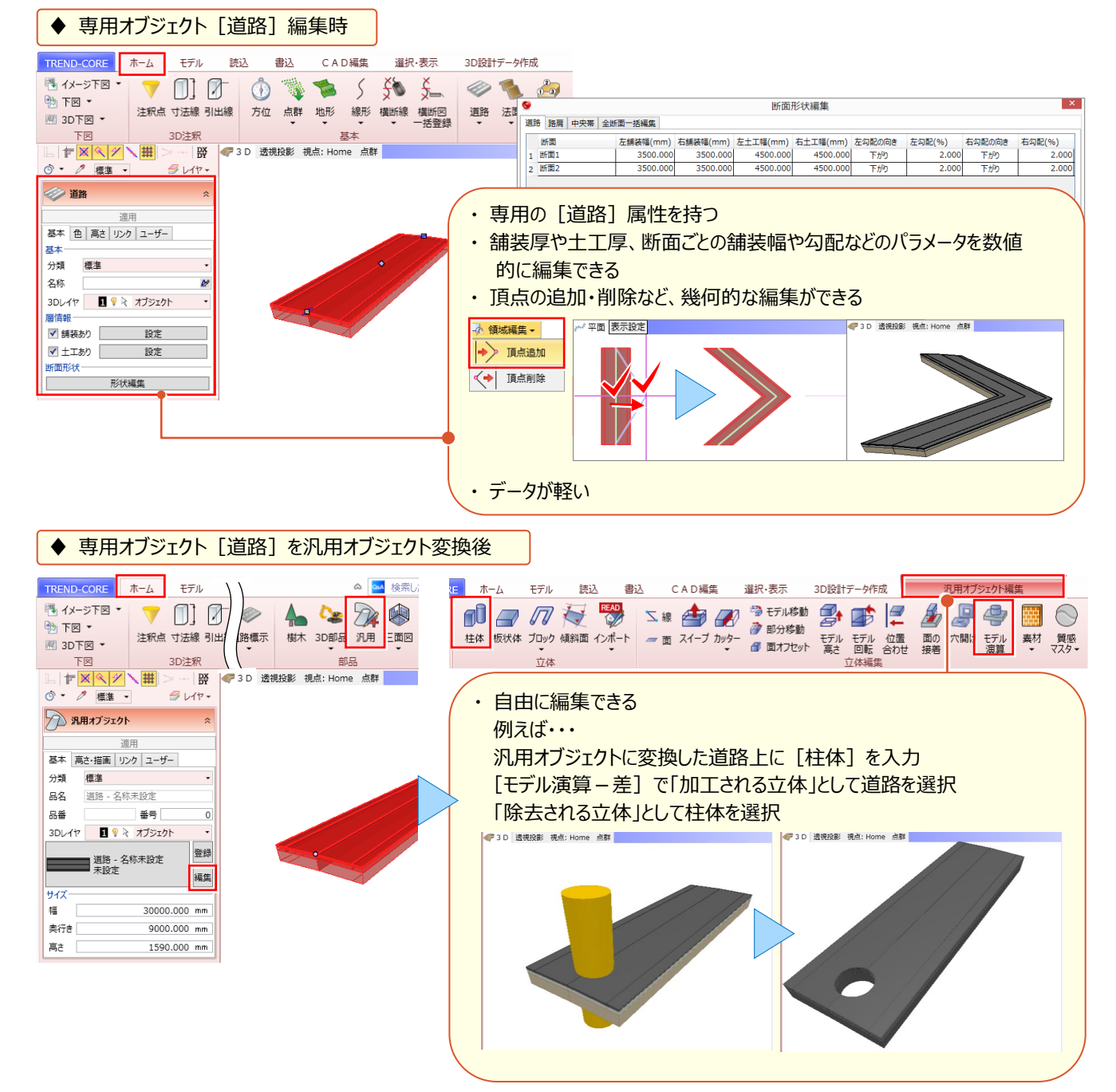

# **6-2 道路コマンドを使い倒す!**

フリーハンドの入力から、線形の拡幅・片勾配情報を利用した道路入力まで、様々な入力方法を知り、効率化を目指し ましょう!ここでは「道路]コマンドを利用した様々な入力や編集の方法について解説します。

#### ■ **道路の入力:連続線入力**

入力モード[連続線入力]を選択。線分や円弧入力を切り替えながら、幅や勾配を指定しての道路入力を行うこと ができます。

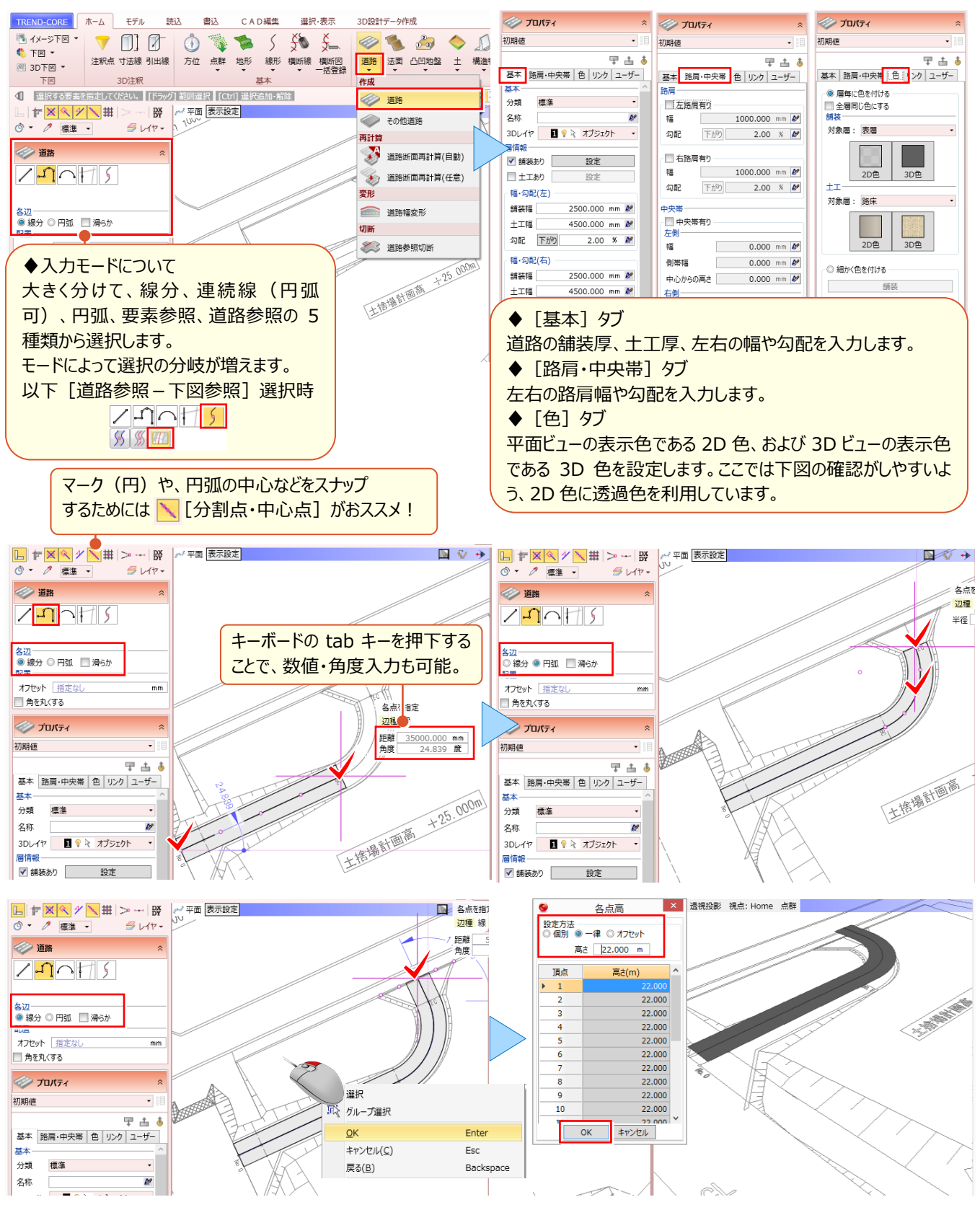

#### ■ **道路の入力:道路参照-線形参照**

入力モード[道路参照-線形参照]を選択。線形を指定することで、拡幅や片勾配、線形高など線形情報を利用 しての道路入力が容易に行えます。

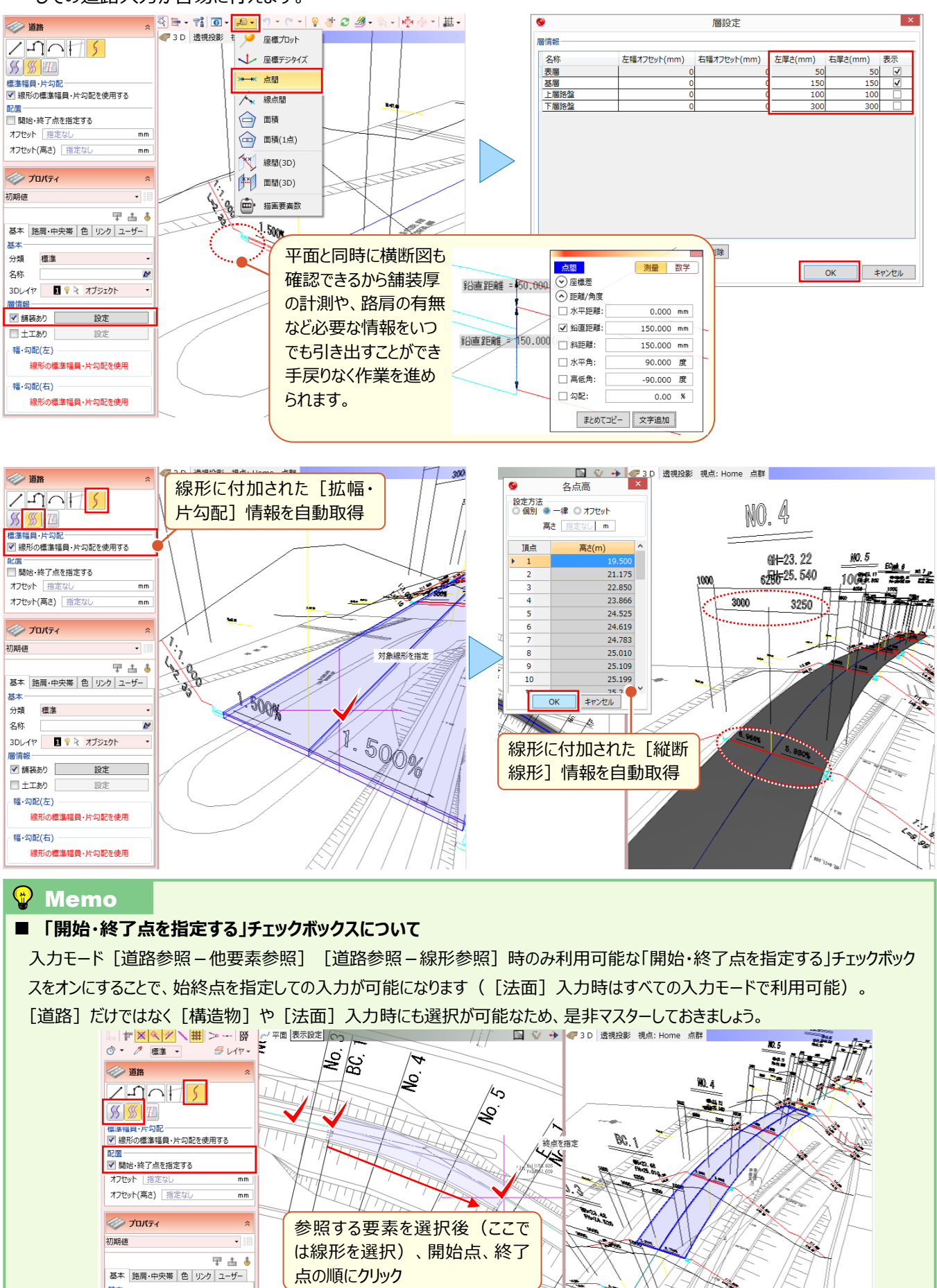

「幅や勾配、横断図を見ながら手入力したりできないかな?あ・・前後断面のこと考えたら崩れちゃうかな?」

道路入力後に、断面ごとに幅や勾配を編集できるのでご安心ください。 [道路-道路断面再計算]を利用すれば、道路幅がなめらかに変化するよう各断面の幅も再計算します。

#### ■ **図面を確認しながらの編集:図面管理**

『編集画面を表示すると、平面ビューや 3D ビューでの操作ができないから図面の確認ができない!』 そうお悩みの方 は[モデル]タブの[図面管理]を利用しましょう。[図面管理]ウィンドウはモードレスで表示されるので、図面の確 認とモデル作成を同時にこなせます。

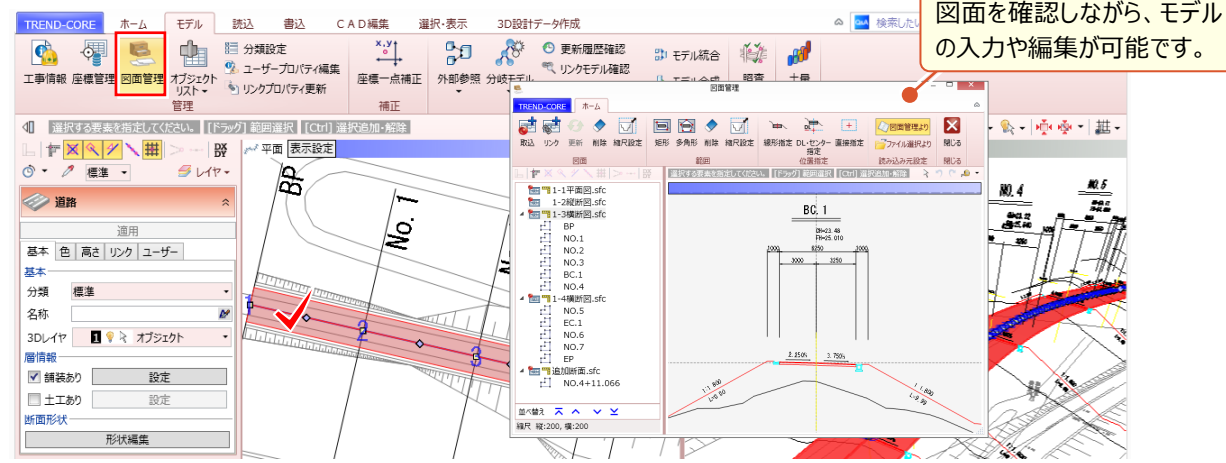

# ■ **断面形状の編集:道路プロパティ**

入力済みの道路を選択することで、[道路]プロパティが表示され、[形状編集]にて道路の断面形状を変更する ことができます。

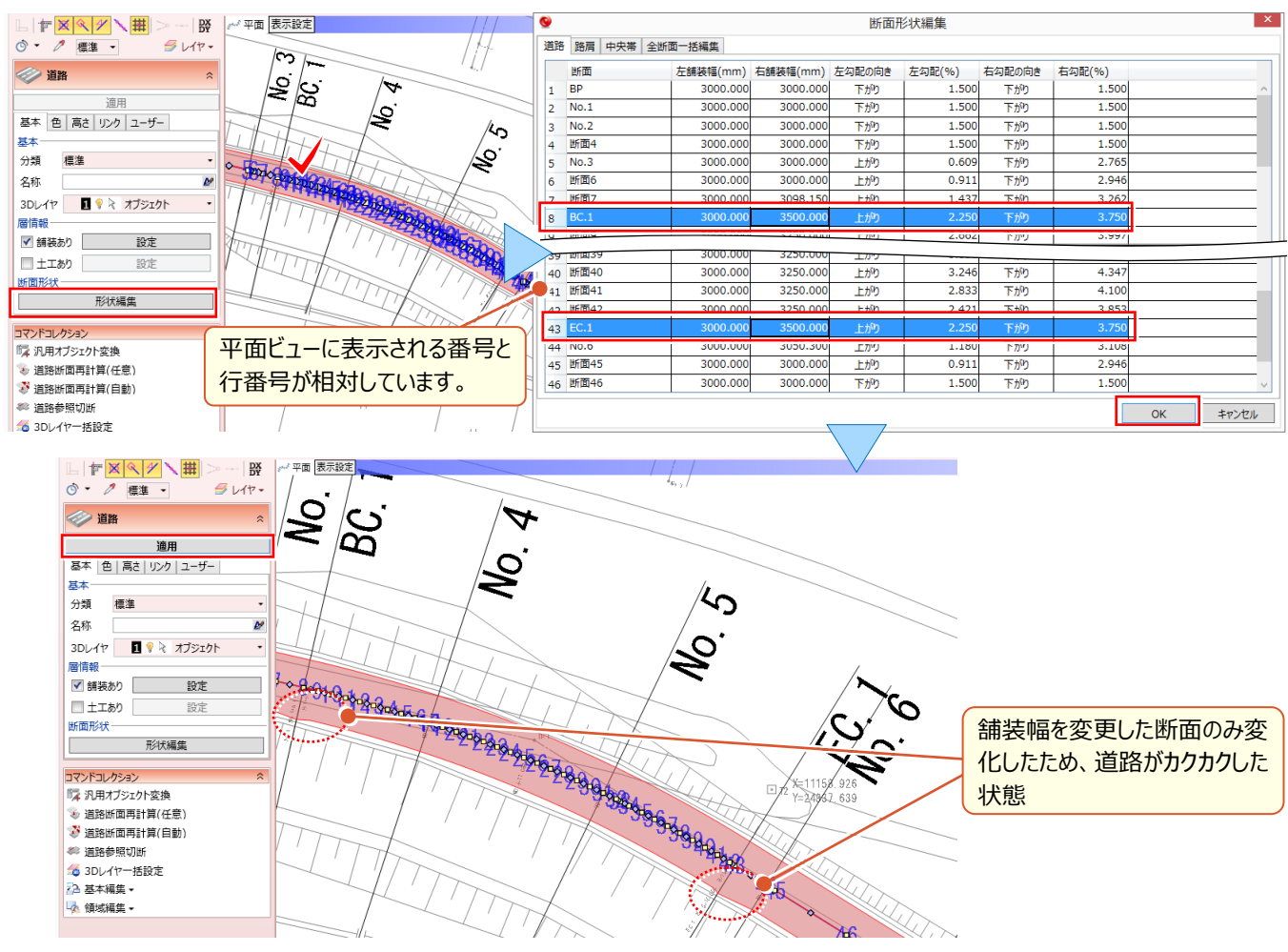

### ■ **道路幅の比例配分:道路-道路断面再計算(任意)**

『拡幅の開始と終了を考慮して道路幅入れたものの、道路がカクカク・・・断面間は比例配分で計算してくれないの?』 ご安心ください、[道路-道路断面再計算]を利用すれば、線形の始終点(自動)、指定した横断線(任意) 間の道路幅を比例配分で計算します!

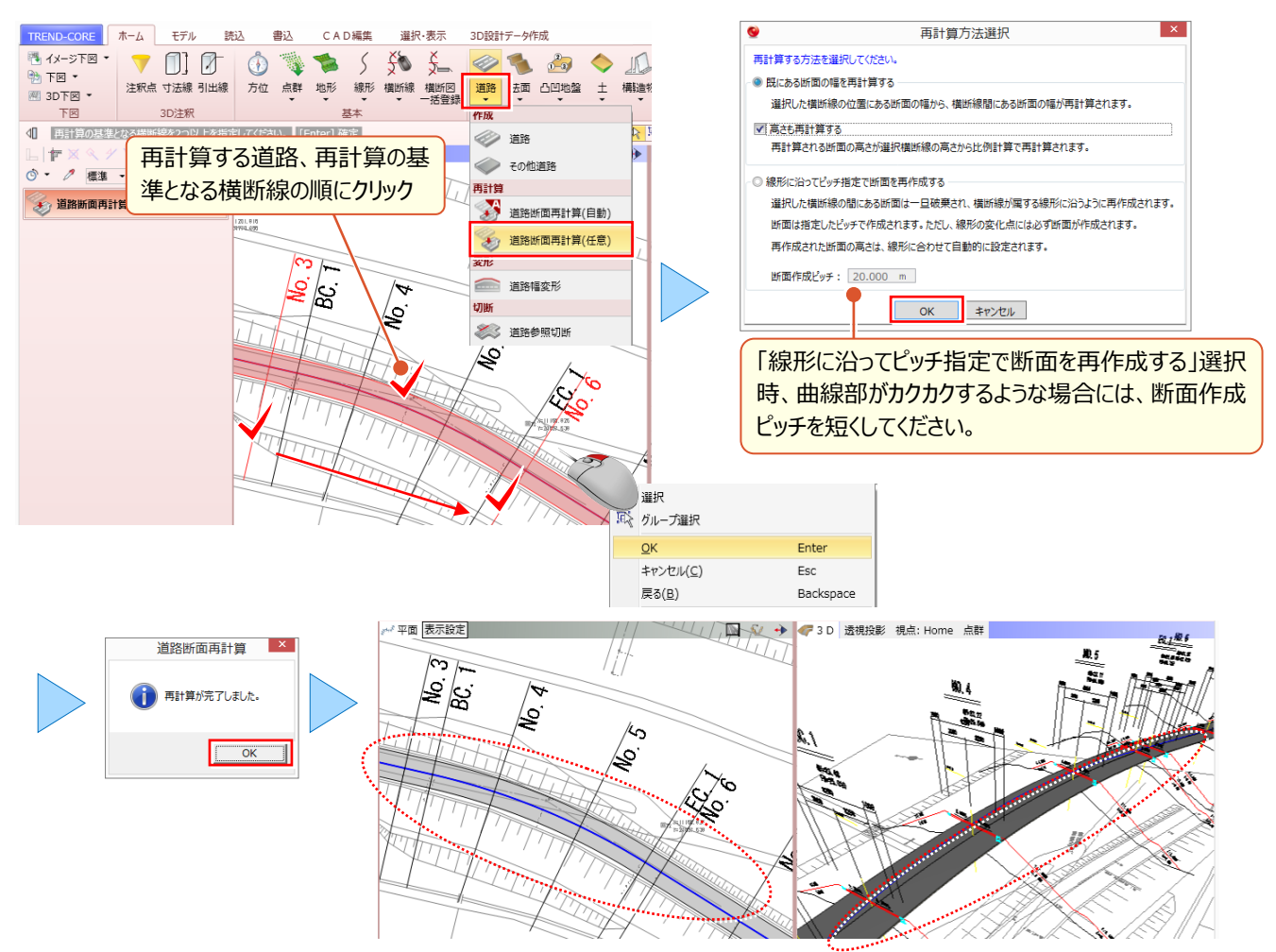

#### ■ **下図に合わせて道路幅を変形:道路-道路幅変形**

下図に合わせて道路幅を変形したい、そんな時にはこの機能。道路が広がる場合にも、すり付く場合にも利用可能!

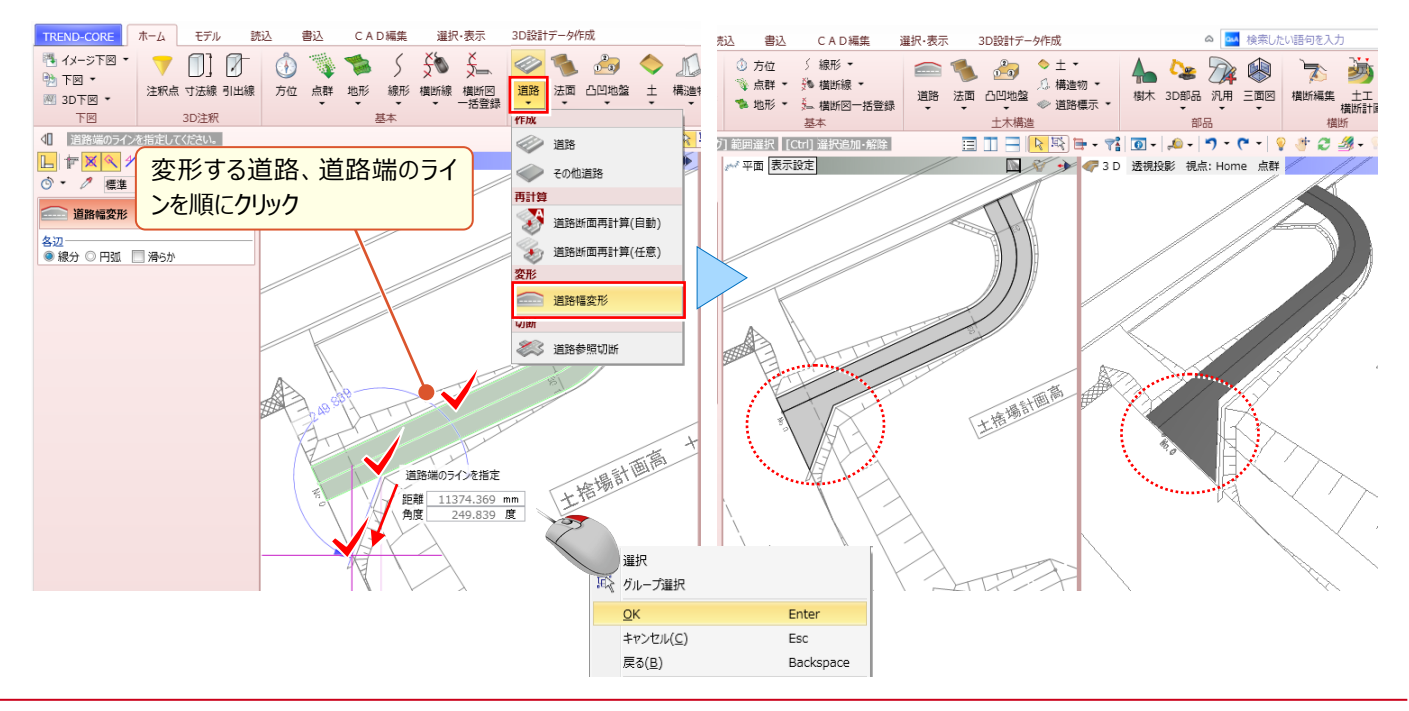

「交差点で道路同士が重なってるんだけど、道路の一部を削除できる?」 直行していない道路同士でも[道路-道路参照切断]を利用すれば分割や削除を容易に行えます。 ここでは、交差点にありがちな部分削除、カーブ入力とともに道路標示についてもご説明します。

#### **■ 道路を他の要素で切断:道路-道路参照切断**

[道路-道路参照切断]を選択。平面ビューで分割する道路をクリック後、分割線をクリックするだけで道路の分割 が可能です。分割後は、不要な道路を選択し、キーボードの「delete」キー押下で即座に削除できちゃいます。

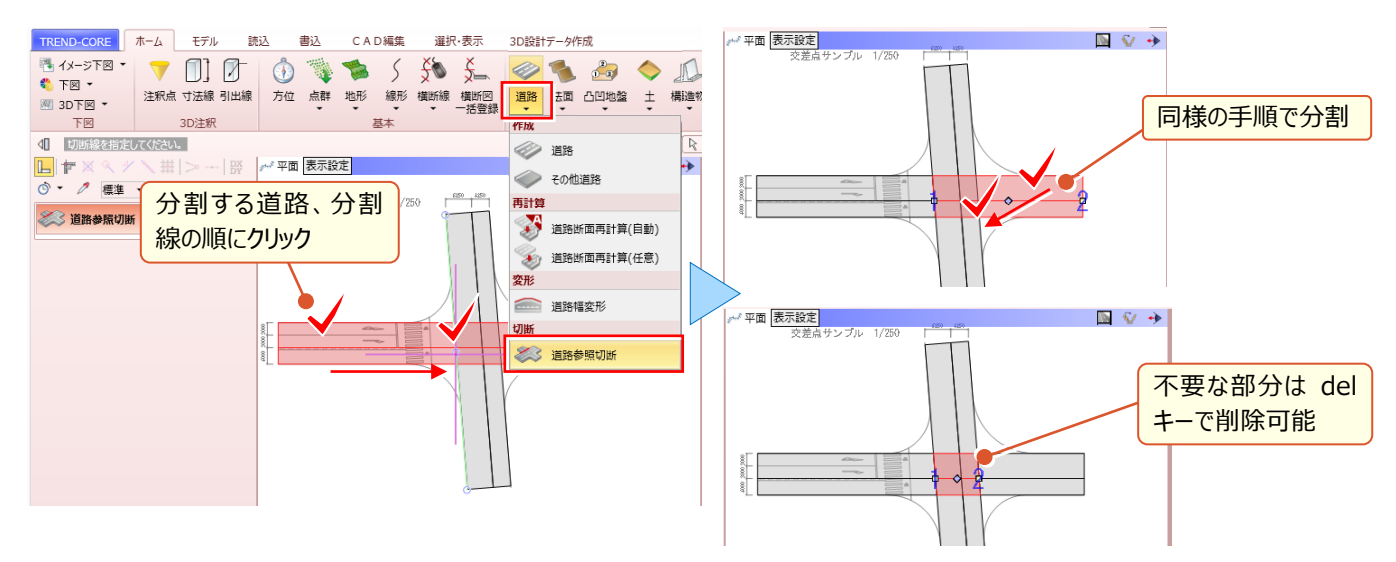

### **■ カーブ部分の入力:凸凹地盤-凸凹地盤**

『交差点のカーブや、交差点中心部など、道路で入力するには無理があるんだけど、こういう時は汎用オブジェクト使わ ないとダメ?』 もちろん汎用オブジェクトをご利用いただいても構いませんが、ここでは融通の利く [凸凹地盤]を利用 してみましょう。

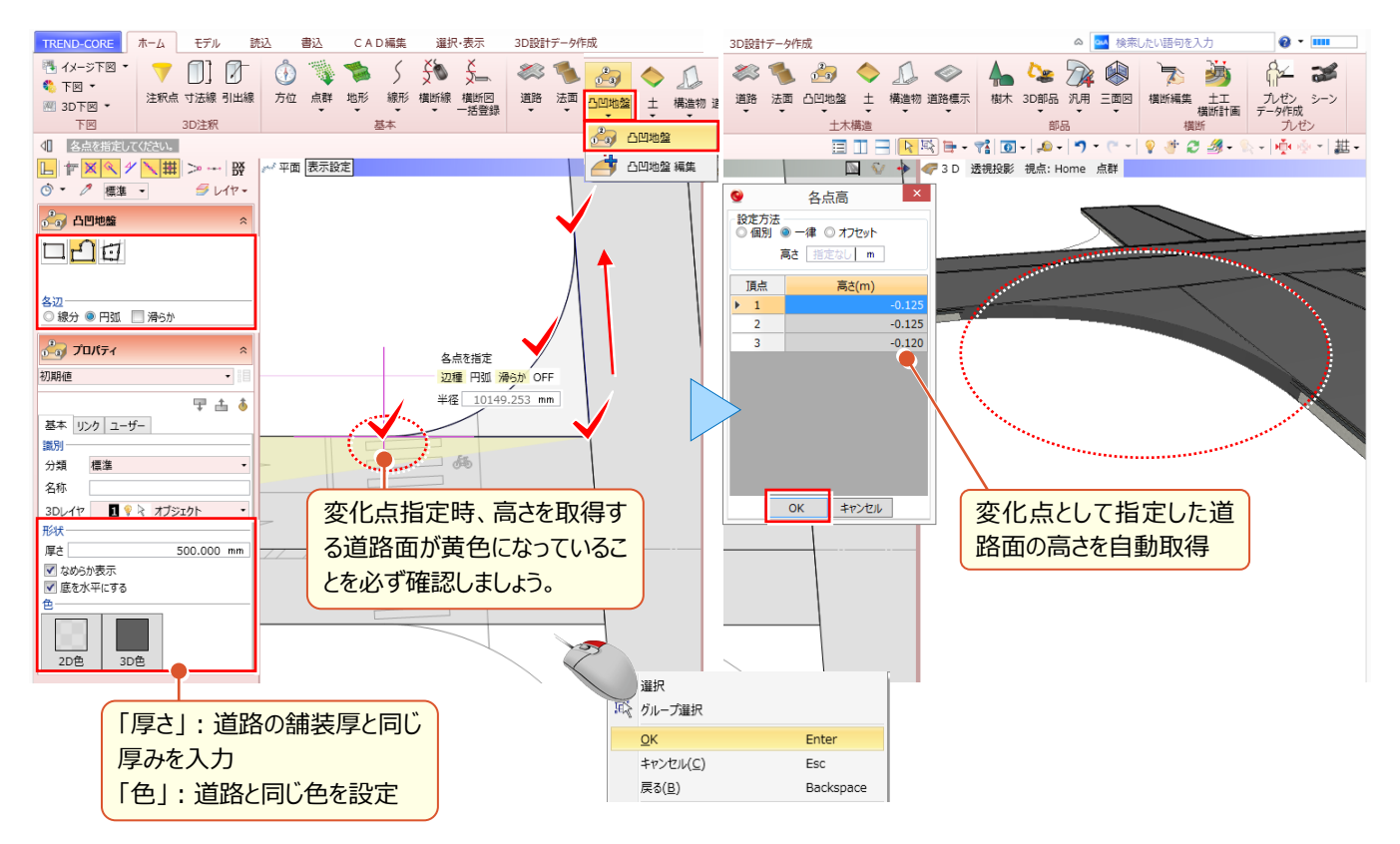

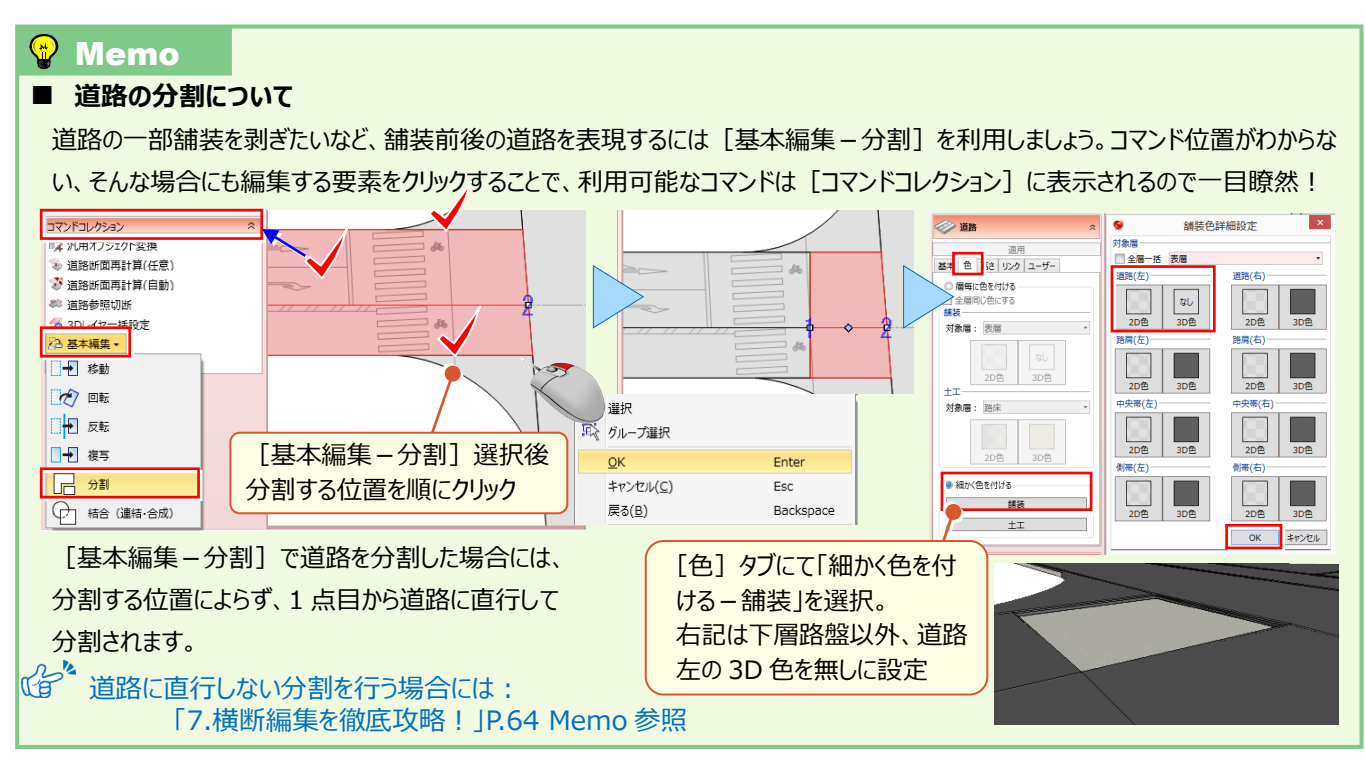

# ■ **センターライン、矢印、安全地帯の入力:道路標示**

[道路標示]ではセンターラインなどの [線]、文字や矢印などの [記号]、安全地帯などの [領域] を入力する ことができます。複雑な形状の場合には「凸凹地盤 - 凸凹地盤]を代替で利用も可能です。

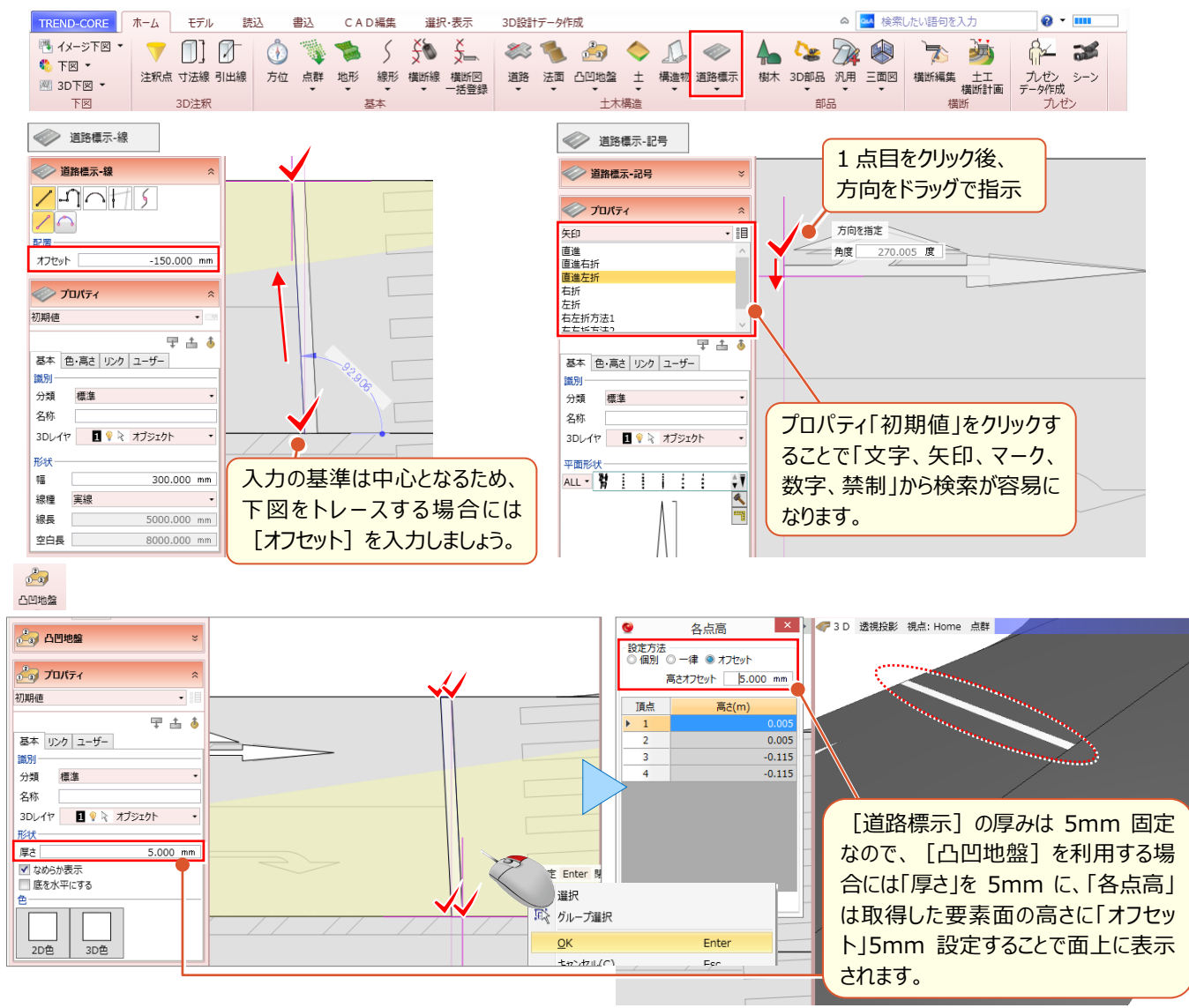

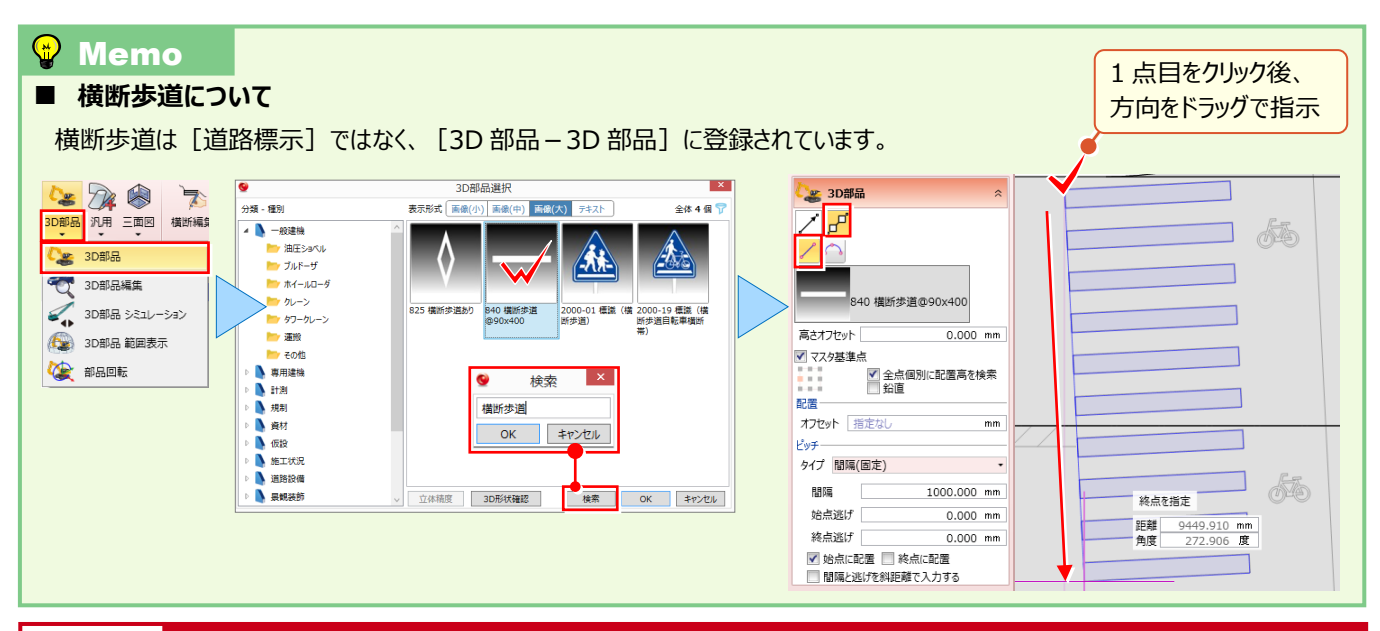

# **6-3 構造物コマンドを使い倒す!**

フリーハンドの入力から、他の 3D モデルを参照しての入力まで、様々な入力方法を知り、効率化を目指しましょう!ここで は[構造物]コマンドを利用した入力から、良く使う構造物の登録、編集まで合わせてご説明します。

# **■ 側溝の入力:道路参照-他要素参照**

入力モード 「道路参照 – 他要素参照 – を選択。入力済みの要素を指定することで、高さ情報を利用しての構造物 入力が容易に行えます。

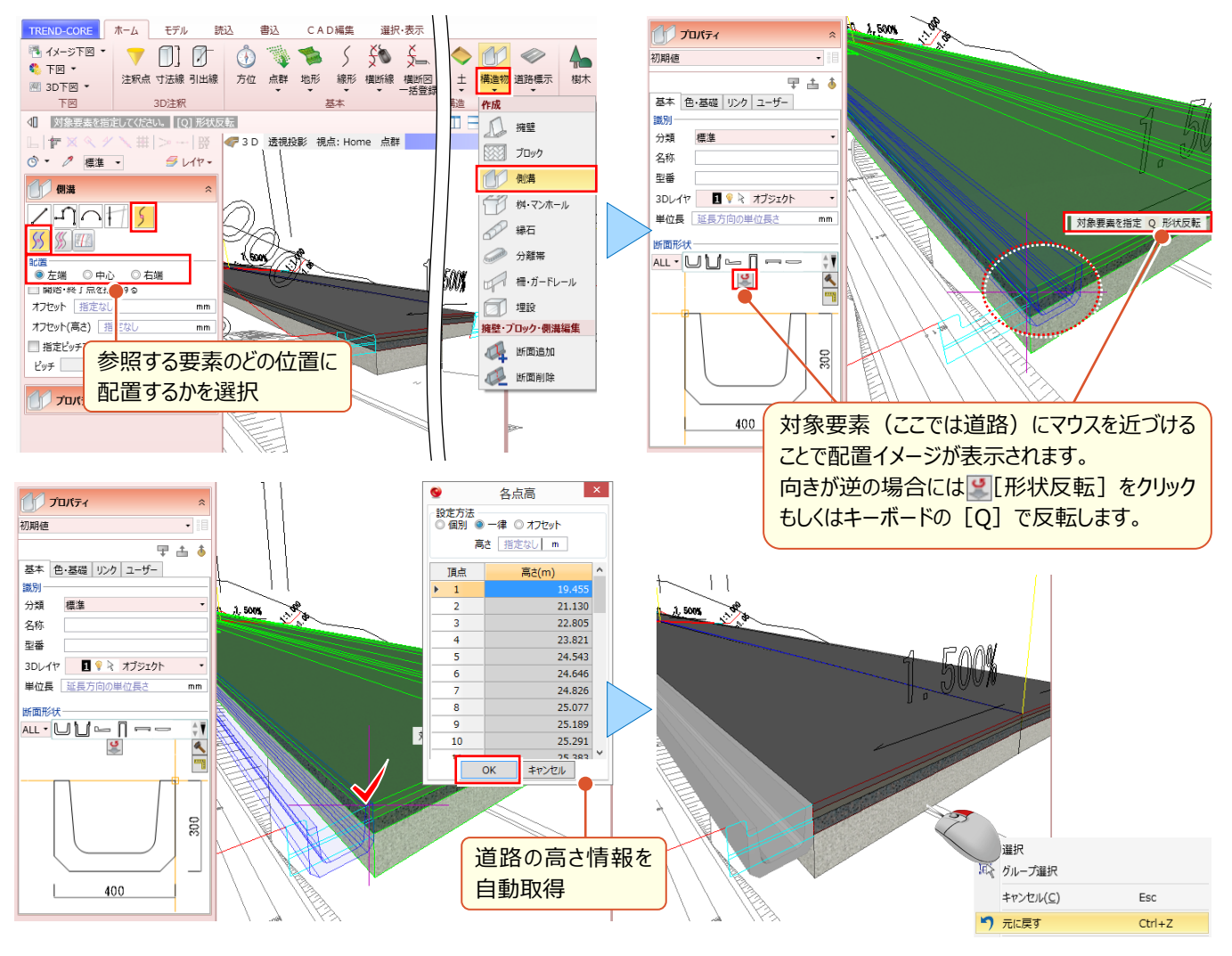

#### ■ **構造物の作成と登録:形状作成**

「側溝] プロパティの へ [形状作成] を利用すれば、新たに構造物の作成や登録が可能 ! 寸法の変更も随時可能 だから、普段使いの構造物はどんどん登録、再利用しちゃいましょう。

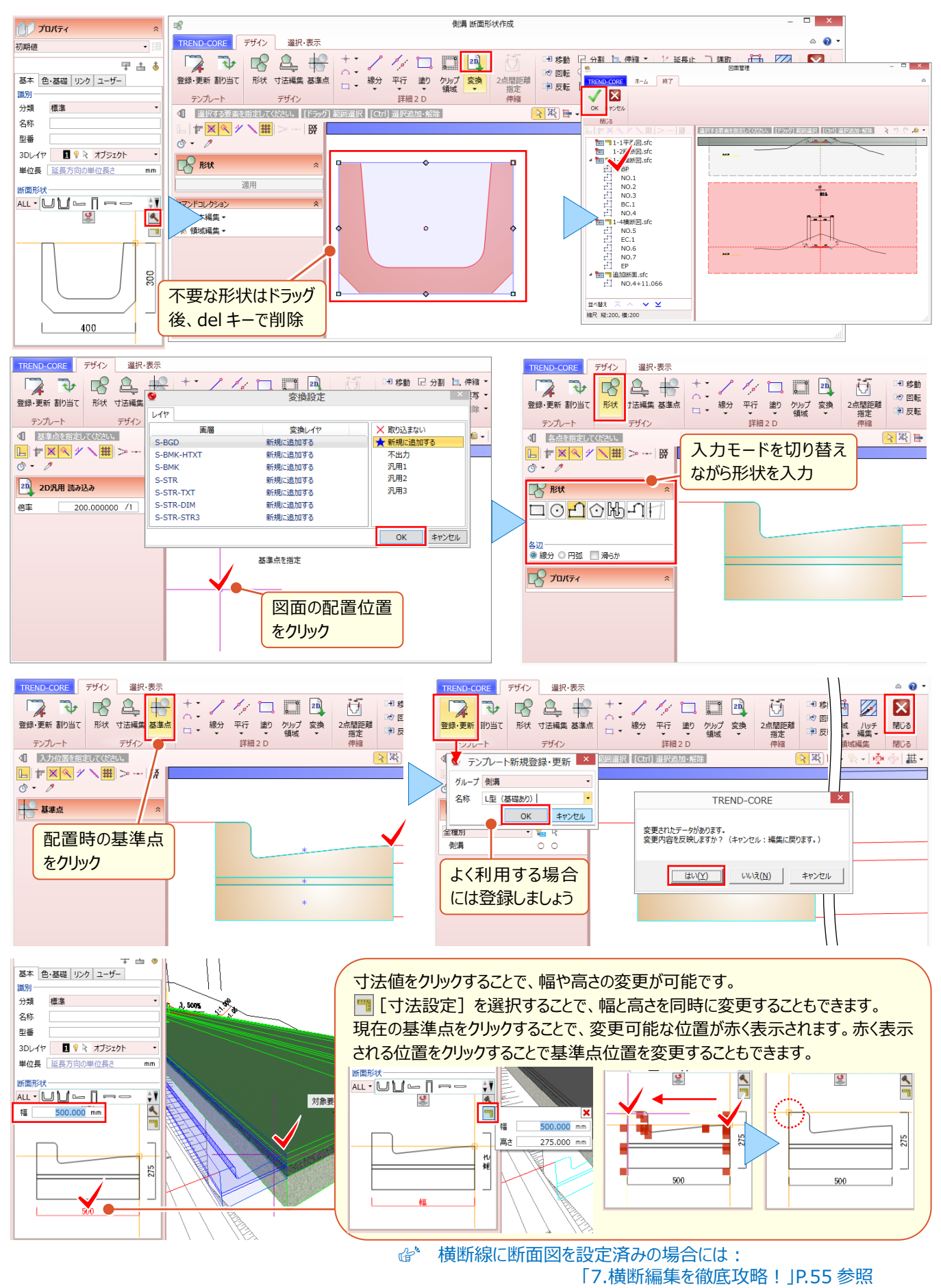

#### 6 土木専用オブジェクトを徹底攻略!

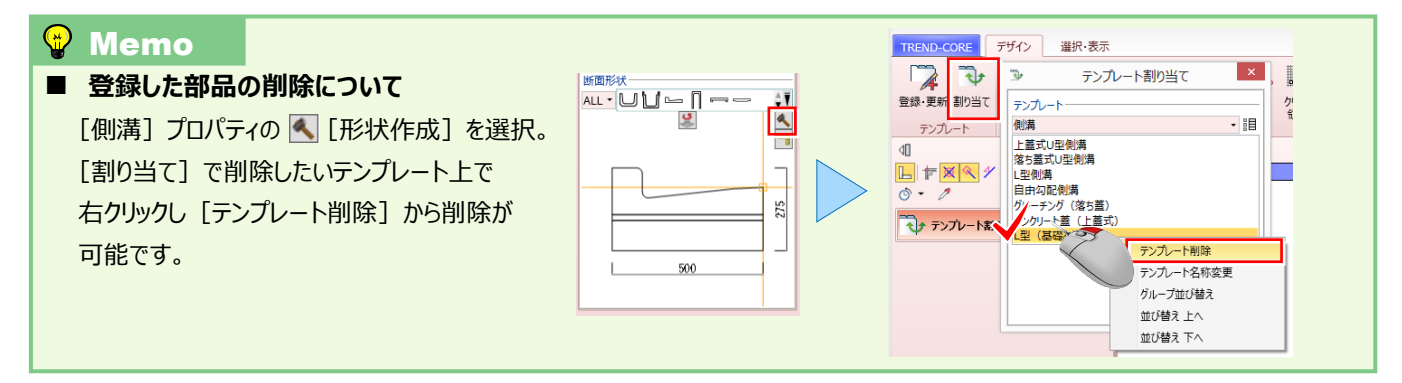

### ■ 構造物のサイズや形状が涂中で変わる場合には? : 構造物 – 断面追加

ブロック、擁壁、側溝など、途中でサイズや断面形状が変化する場合もご安心ください。平面ビューで、サイズや断面形 状が変化する位置に [構造物 - 断面追加] 後、サイズや断面形状を変更することで、変化後のサイズや断面形状 を構造物の途中に追加することができます。

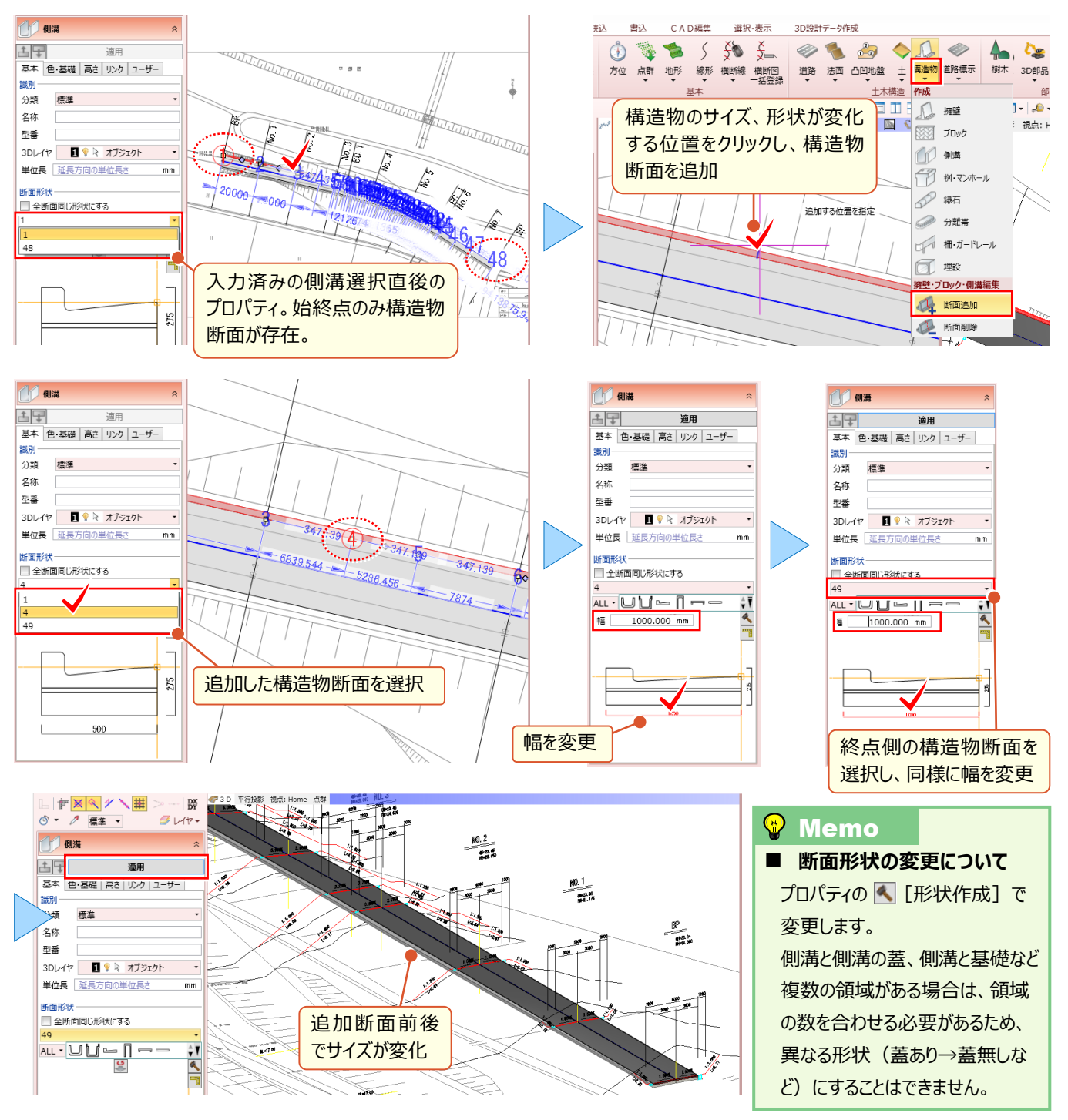

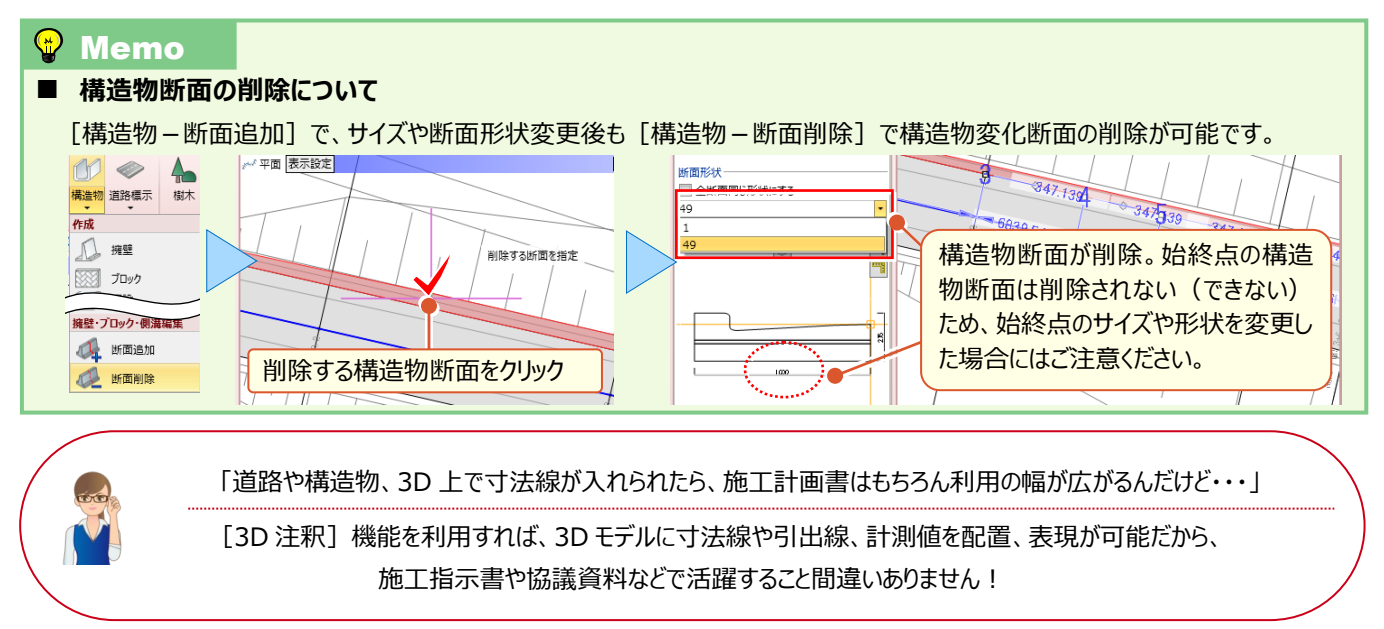

# ■ **3D モデルに寸法を旗上げしたい:寸法線**

[ホーム] タブの [寸法線] を選択。2D 図面感覚で、3D ビューに表示される 3D モデルに斜距離はもちろん、水平 距離に鉛直距離まで自由に計測と配置が可能です。

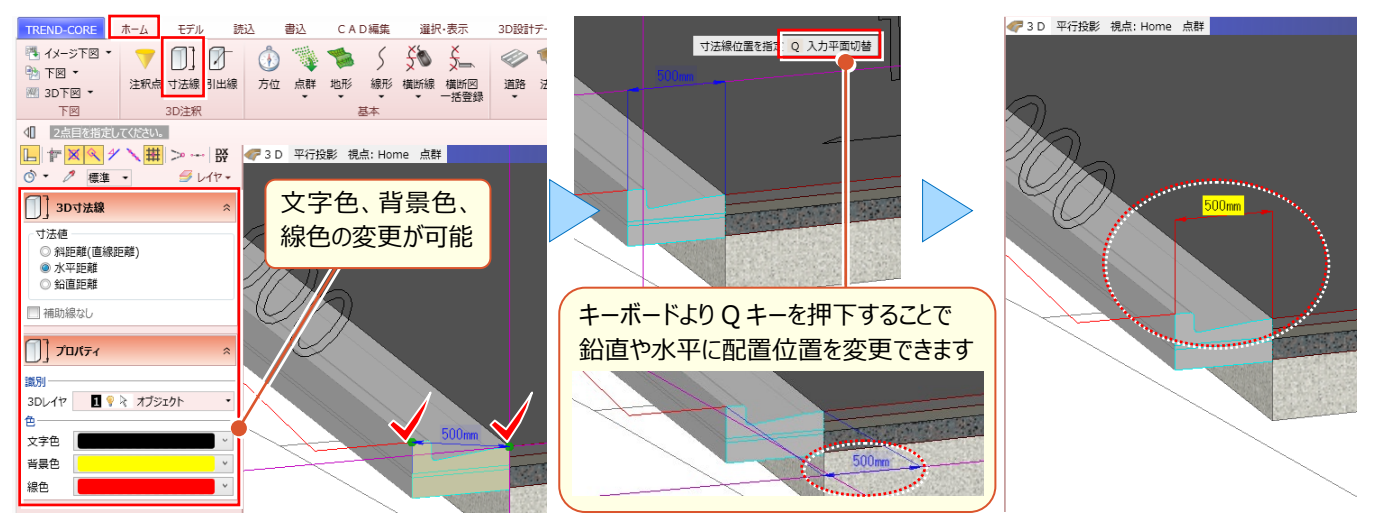

# ■ **3D モデルの情報を引き出したい:引出線**

[ホーム]タブの[引出線]を選択。選択した 3D モデルに付随した情報を引き出して配置することができます。

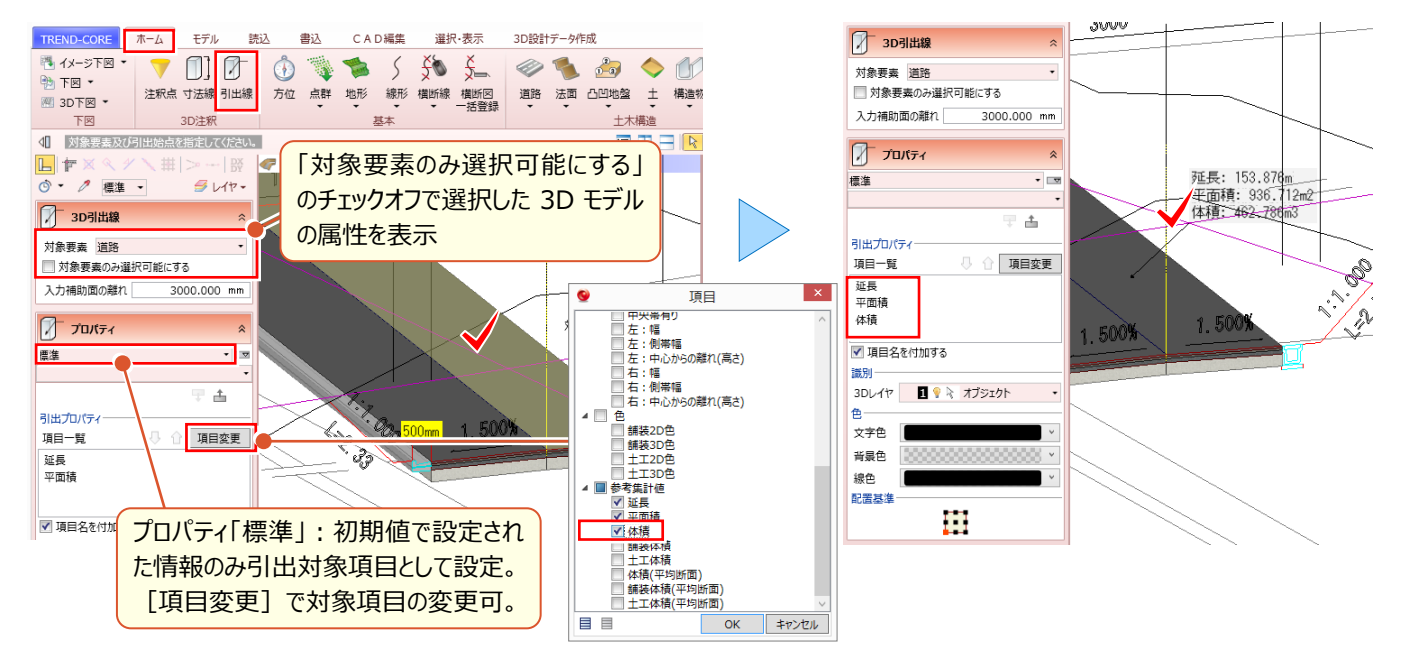

# **6-4 法面コマンドを使い倒す!**

フリーハンドの入力から、他の 3D モデルを参照しての入力まで、様々な入力方法を知り、効率化を目指しましょう!ここで は[法面]コマンドを利用した様々な入力や編集の方法について解説します。

#### ■ **法面の入力:道路参照-他要素参照**

入力モード[道路参照-他要素参照]を選択。入力済みの要素を指定することで、高さ情報を利用しての法面入 力が行えるのはもちろん、切盛の変化位置など、開始・終了点を指定することも可能です。

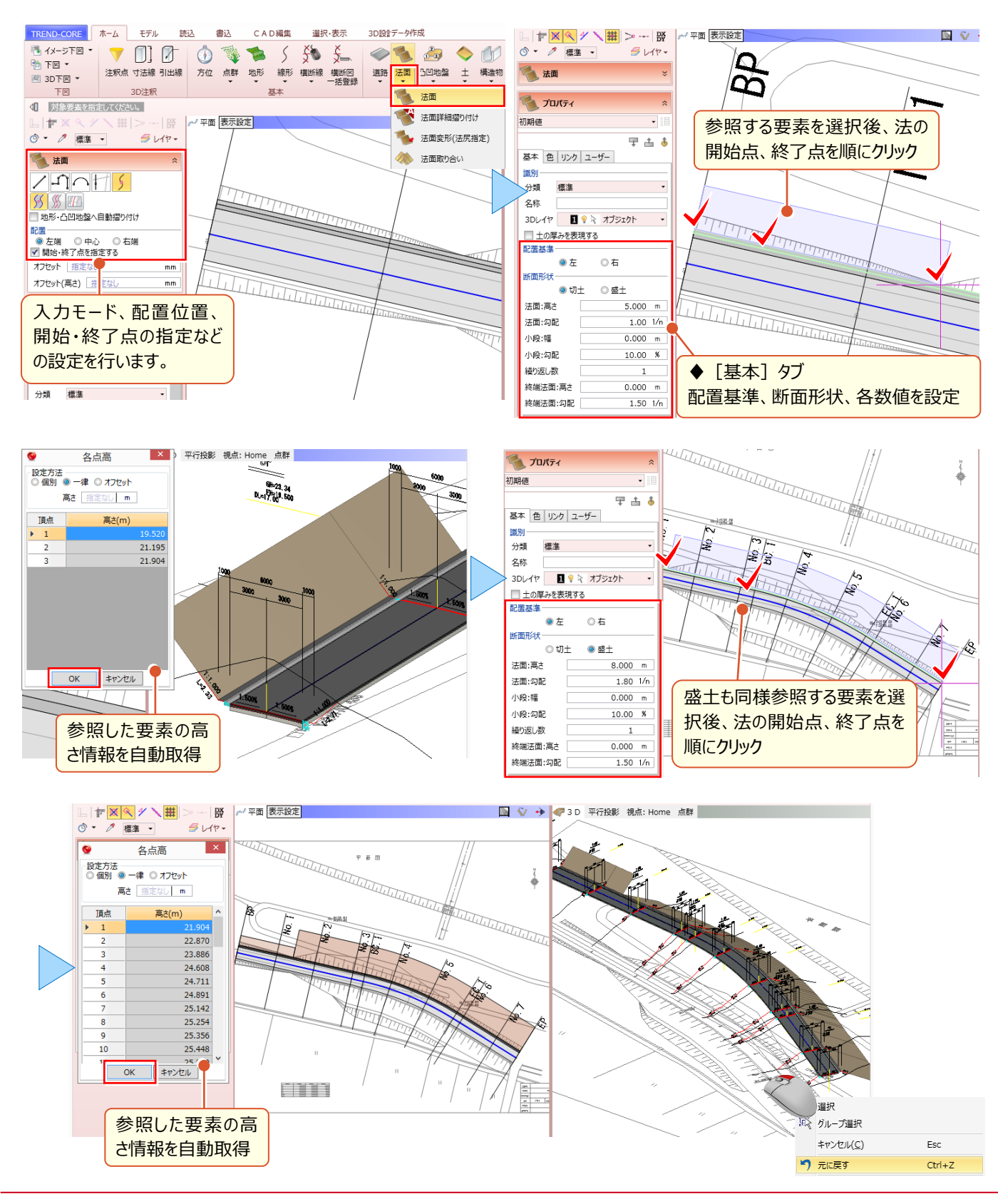

# ■ **法面の入力:地形・凸凹地盤へ自動摺り付け**

入力モード[道路参照]では、開始・終了点を指定するだけではなく、地形や凸凹地盤へ自動ですり付けながらの入 力が可能です。造成の現場など、凸凹地盤で適当な形状と計画高を入力するだけで、法形状の把握から土量の算出

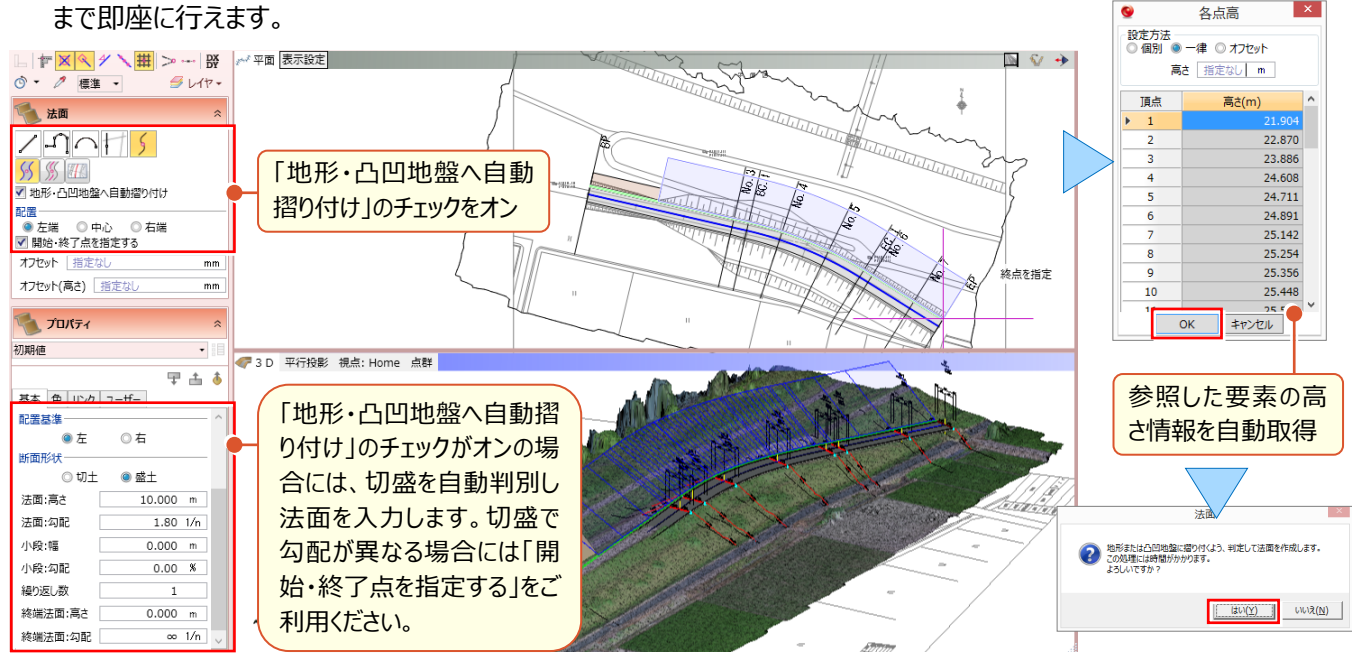

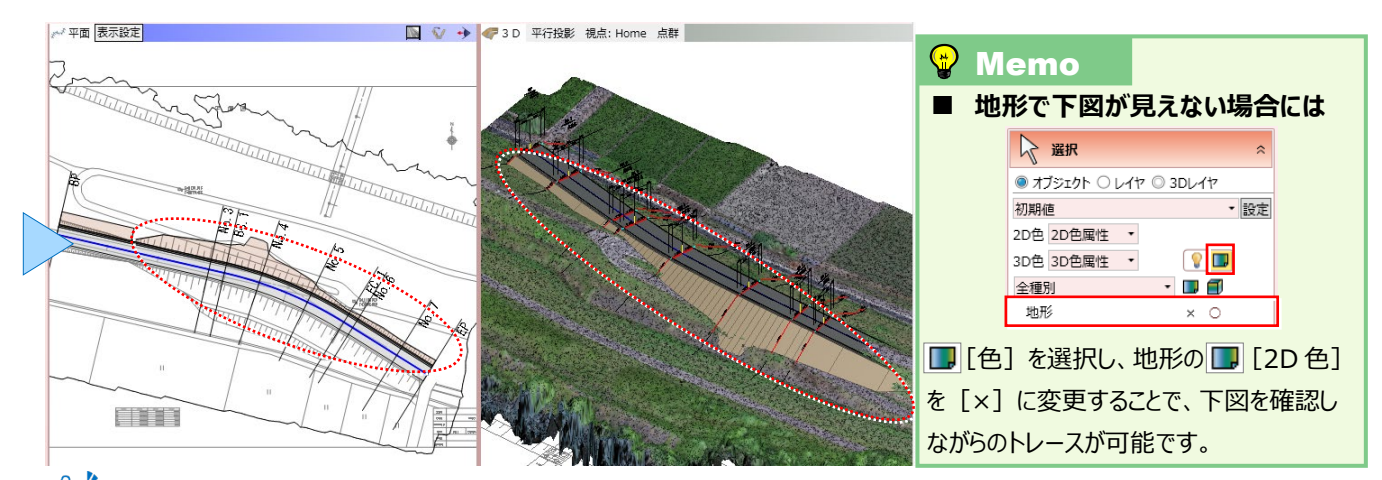

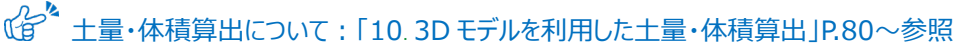

#### ■ **法面を地形に合わせて編集:法面-法面詳細摺り付け**

『起工測量前に 3D モデル作成しちゃった・・・。また「地形・凸凹地盤に自動摺り付け」っていうの使わないとダメ?』 まずは発注図を元に 3D モデルを作成、起工測量などで得た地形は後で取り込み、そんなよくある作業にももちろん対

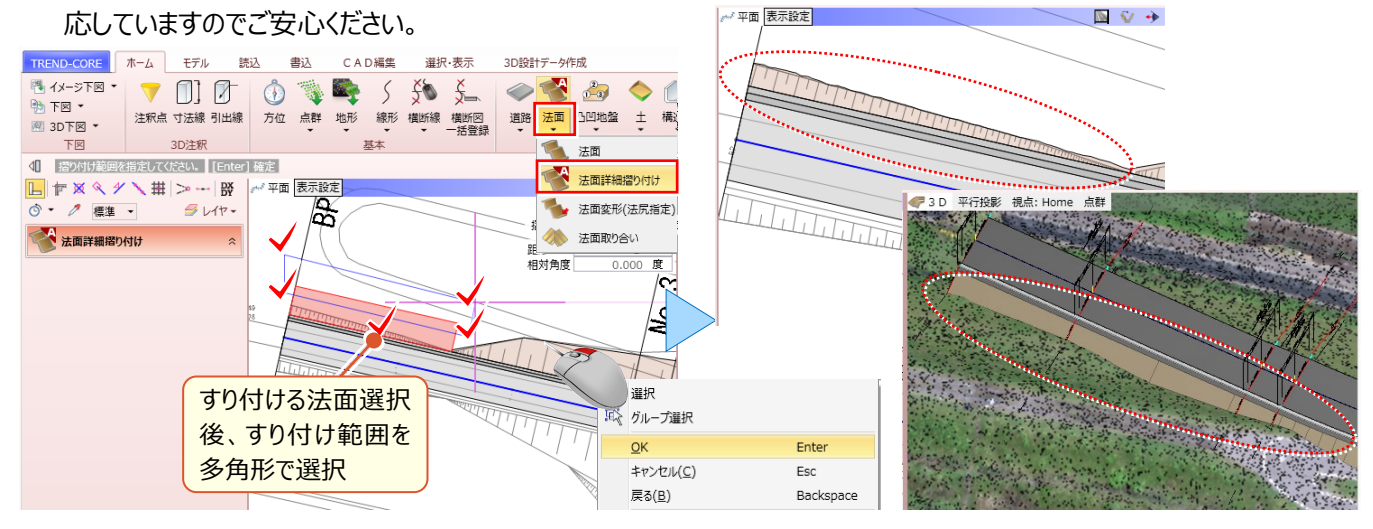

# ■ 法面を下図に合わせて編集:法面 - 法面変形 (法尻指定)

『平面図しかないんだよね・・・とりあえず下図に合わせて法面を編集することはできないかな?』 もちろん、そのご要望 にもお応えします!法記号で肩尻を判別しながらの法入力が終わったら、「法面 - 法面変形 (法尻指定) 1 を選 択。変形する法面選択後は、下図をトレースするだけ!

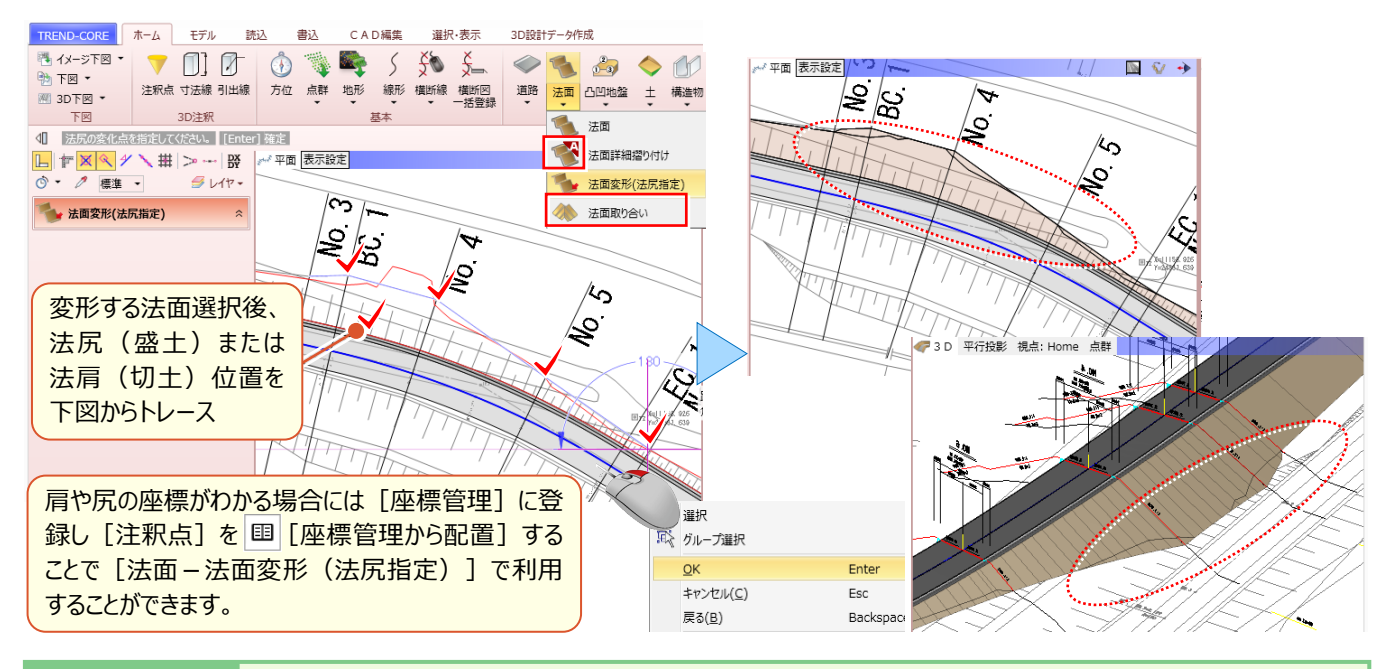

#### <sup>®</sup> Memo

**■ 法面変形 (法尻指定) 時に不要な線が表示されるのはなぜ?** [法面-法面変形(法尻指定)]で、下図に合わせて法尻(肩) が伸長する場合には、1 つ目の法が終わり、2 つ目の法が連続して 入力されます。その変化点が表示されているため線が表示されますが、 同一勾配であるため 3D モデル上は問題ありません。

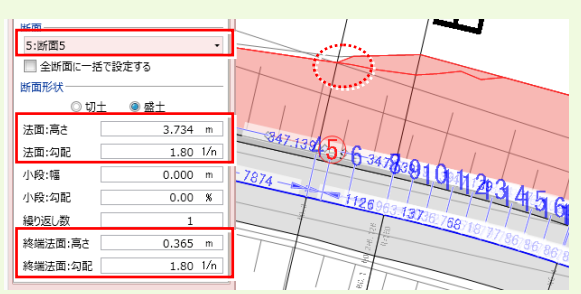

# ■ **法面同士のすり付け:法面-法面取り合い**

『道路が 1 本ならいいけど、複数道路があると、分岐や合流で法面同士が重なって困るんだよね。なんとかならない?』 法面同士を整形するのは手間がかかる作業ですよね。そんな時には [法面 – 法面取り合い] がおススメ ! すり付ける 法面、すり付けられる法面の順に選択することで、すり付けが完了しちゃいます。

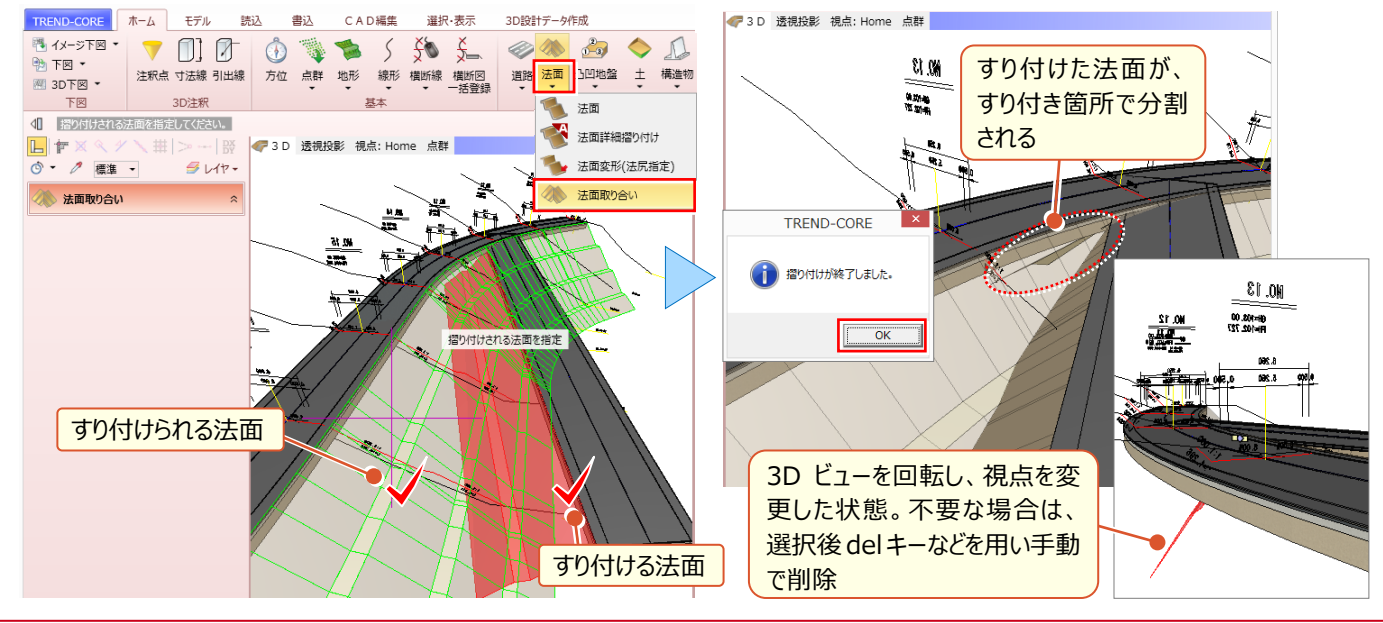

「造成の現場なんだけど、資材置き場の計画に凸凹地盤で平場入れて、法面ぐるっと回・・らない?」

簡単なようで手間がかかった平場+法面入力も [土 -平場] を利用すれば一気に入力できちゃいます! コマンド 1 つで平場の入力から切盛の自動すり付けまで行うので、土量算出まで一気通貫!

#### **■ 平場と切盛の合わせ技!:土-平場**

[土-平場]を選択。平場形状を下図からトレースするだけで、平場の入力から、法面の摺り付けまで自動で行います。 もちろん、地形と平場の計画高から切盛は自動判別してくれるので、効率化を実現します。

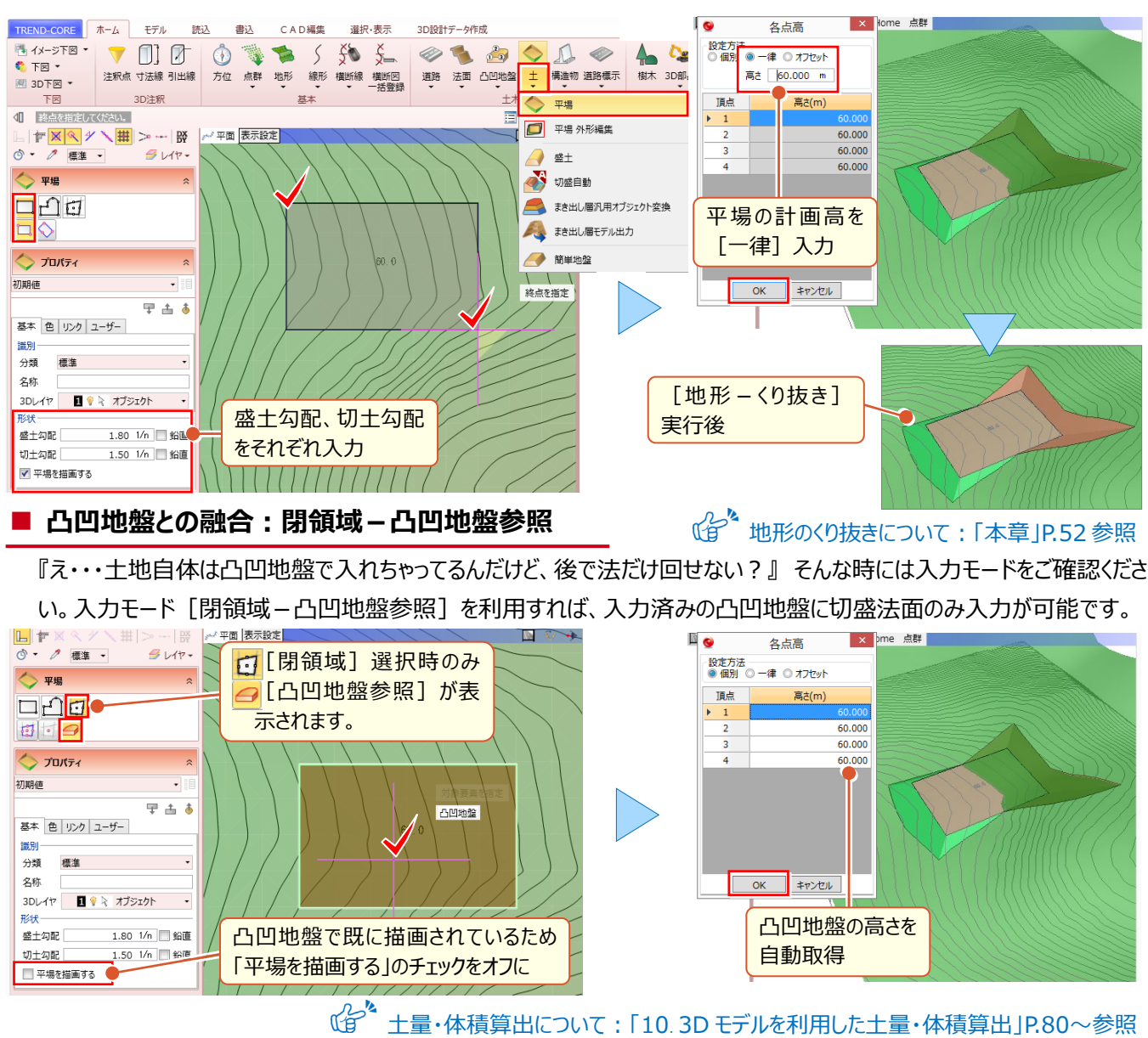

# <sup>®</sup> Memo

#### ■ 勾配によらず指定範囲内ですり付けたい場合には?

配置済みの平場法面を、指定した範囲に合うように、勾配によらず地形にすり付けたい場合には[土-平場外形編集]を利用し ます。この時[平場]プロパティの法面勾配は無視されます。

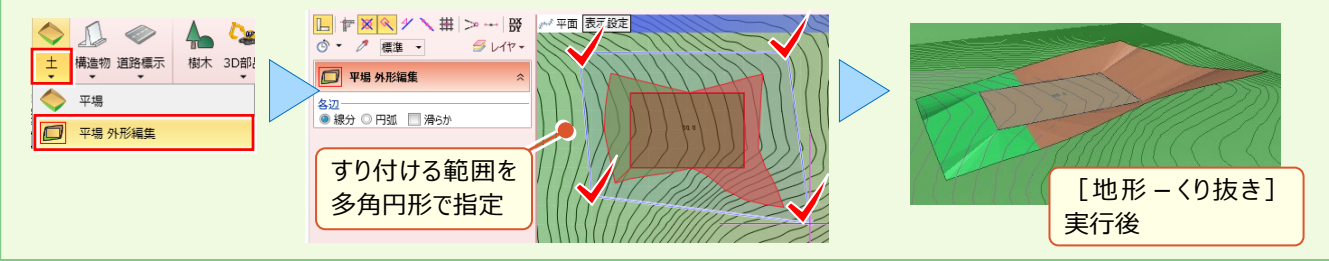

「道路に法面、構造物、地形と重ね合わせたら隠れちゃう・・・簡単に地形をくり抜けないの?」

そのままの名称[地形-くり抜き]を利用すれば、他の 3D モデル高を参照して簡単にくり抜きが可能です。 くり抜いたものの、視点を変えるとすき間が空いてる・・・そんな時の裏ワザもあわせてご紹介!

#### ■ **他要素との重なりをくり抜く:地形-くり抜き**

[地形-くり抜き]を選択するだけで、特定の要素(3D モデル)と現況地形との重なり部分がくり抜かれます。 特定の要素:道路、法面、地盤、平場、凸凹地盤、盛土、切土、側溝、桝マンホール、縁石、擁壁、ブロック

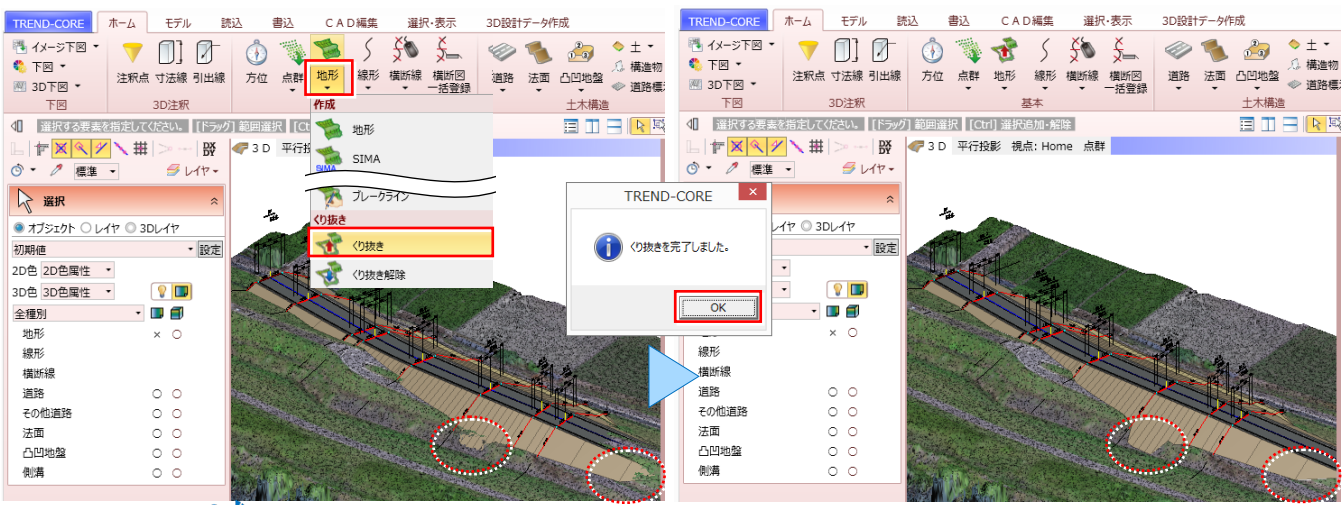

哈 特定の要素以外でくり抜く場合には:「15.3D 設計データ作成オプションを徹底攻略!」P.128 参照 **■ 地形とのすき間、その時どうする? : 地形 — ブレークライン** 

『上から見たらいいけれど、視点を変えたらすき間が空いてる・・・これってどうにもならないの?』 地形と 3D モデルの高さ の差異によって生じるすき間、凸凹地盤で埋めるのも手ですが、ここでは [地形 – ブレークライン] をご紹介。本来の利 用方法は、エッジを出すために地形上に高さを持った線を引き TIN を分割するというものですが、こんな風にも使えます!<br>- #2 cADMMA ##&#x =DDBHz--9f <mark>-nespecose [ #-/s ]</mark> = #ik \_ #ik \_ capM<sup>e</sup> \_ ##&#x \_ sp@tt=-efer

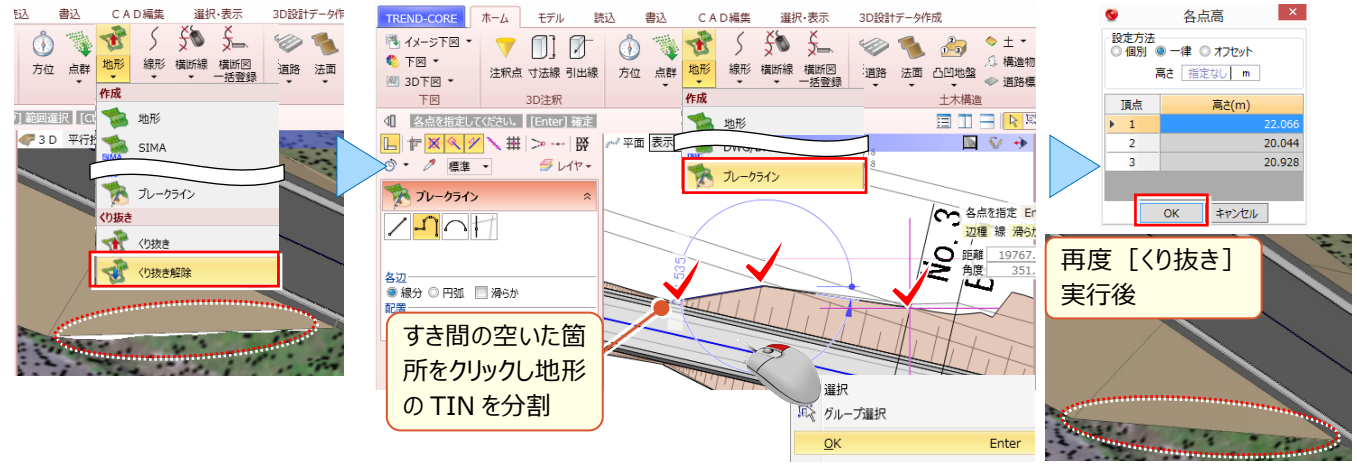

#### **W** Memo

### ■ 凸凹地盤と地形、くり抜き後のすき間は「平場1 にお任せ!

[土-平場]でご説明した[閉領域-凸凹地盤参照]。実はくり抜き後のすき間を埋めるのにも使えちゃいます!

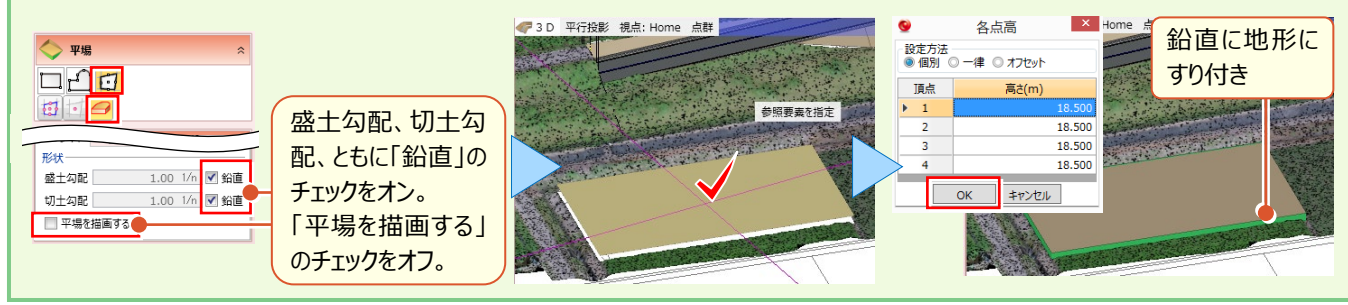